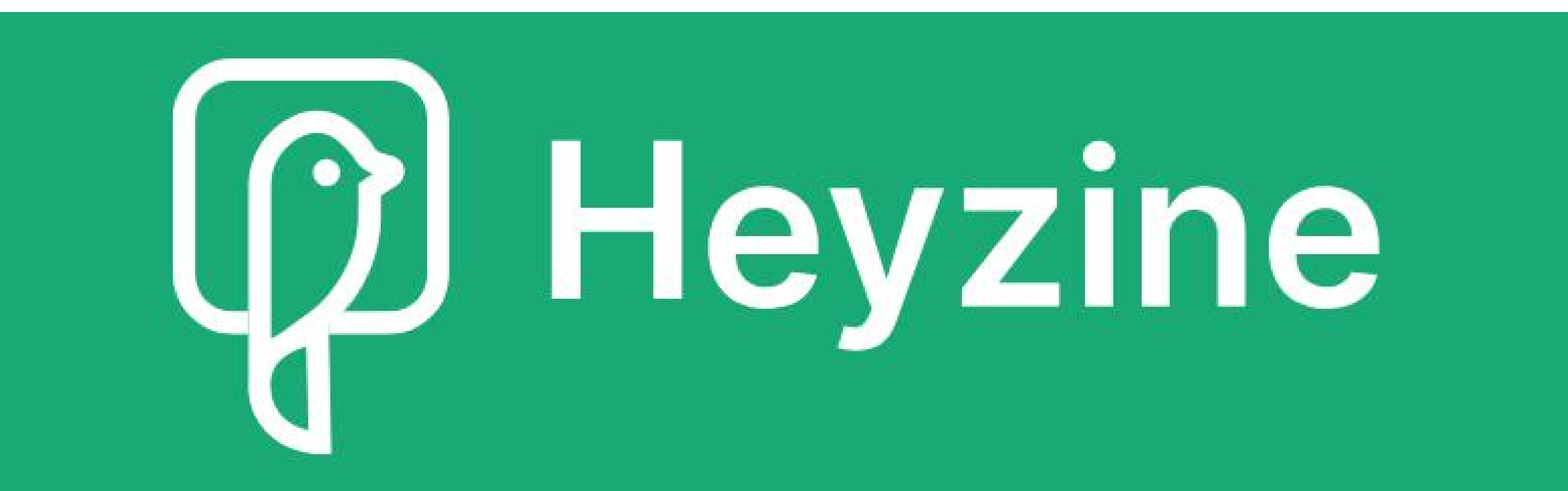

# A guide to

## using

## Heyzine

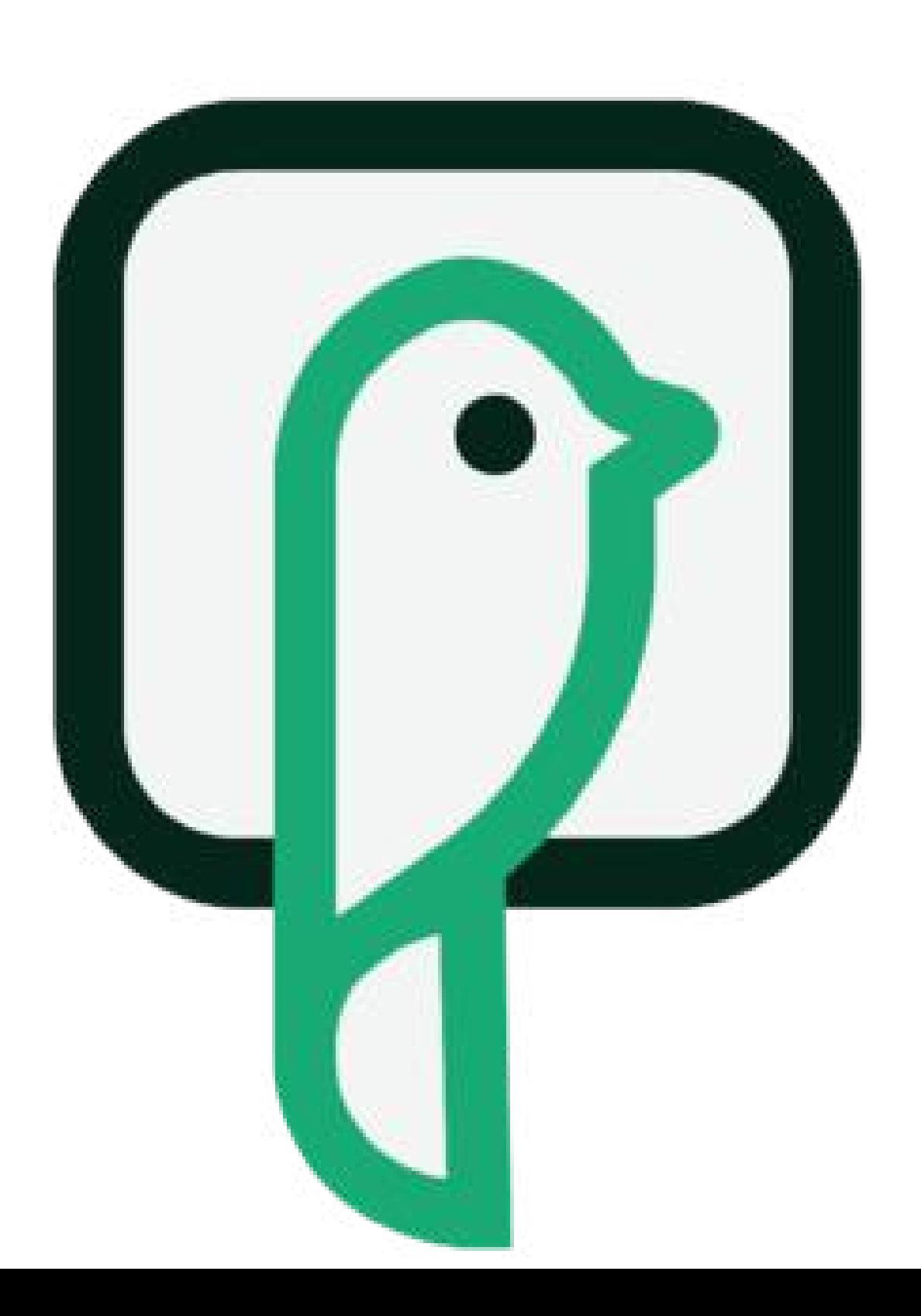

## Contents

[Opening](#page-2-0) Heyzine [Uploading](#page-3-0) a PDF

A quick guide to editing a [flipbook](#page-5-0)

Adding or editing the [title/document](#page-6-0) name

Page [effect](#page-6-0)

[Logo](#page-7-0)

[Controls](#page-7-0)

[Pagination](#page-8-0) bar

**[Saving](#page-8-0)** 

Sharing a [flipbook](#page-9-0)

[Sharing](#page-9-0) a link

[Sharing](#page-10-0) a linked picture

[Sharing](#page-10-0) a QR code

Accessing a flipbook from the [dashboard](#page-11-0)

#### Why tag a [flipbook?](#page-12-0) Tagging a [flipbook](#page-13-0)

Extras

[Another](#page-14-0) way to upload pdfs

Changing the [background](#page-15-0)

Page turning [prompts](#page-15-0)

[Replace](#page-16-0) pdf

Adding links in [Heyzine](#page-18-0)

Sharing to the flipbook as an iframe (reading flipbook within the [webpage\)](#page-22-0)

After logging into Heyzine, you will be greeted to one of two screens. You will need to go to the dashboard to add and edit flipbooks. If you start on the home page, click the 'dashboard' icon in the top right of the screen

## Home screen

**D** Heyzine

 $\boxtimes$ 

Pricing Guides Contact API English  $\vee$ Features Examples Convert

Dashboard

#### **PDF To Flipbook** Converter

PDF to flipbook free, no ads and highly customizable with different page flip effects. Share, download or embed them creating outstanding magazines, catalogs, brochures, reports, restaurant menus and more.

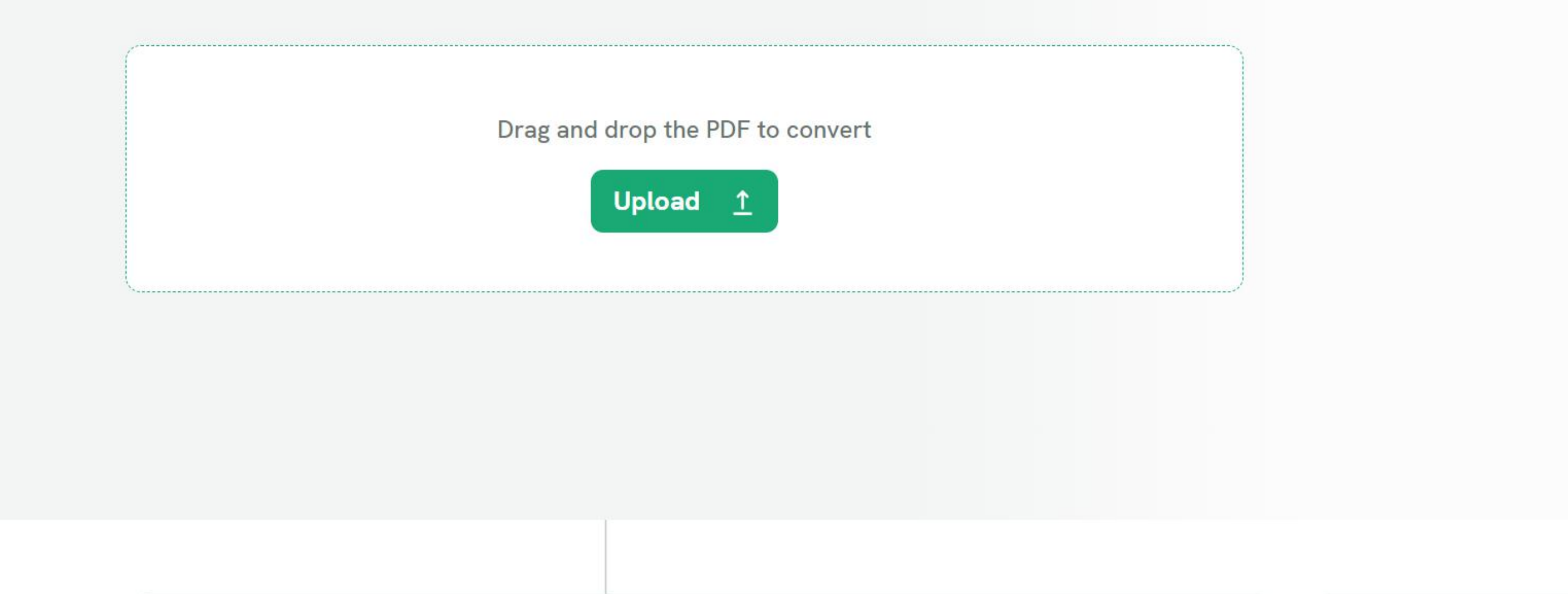

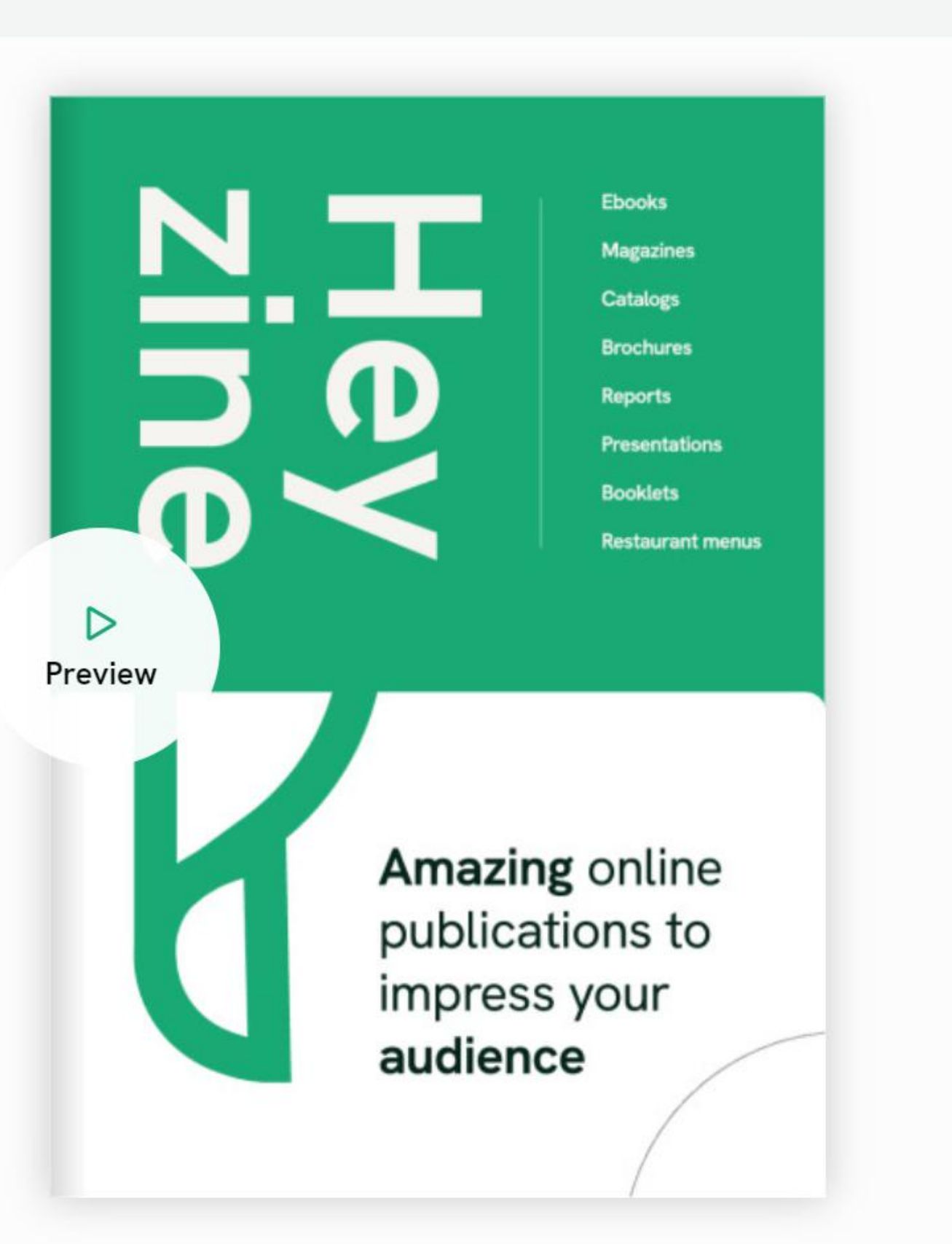

## Dashboard

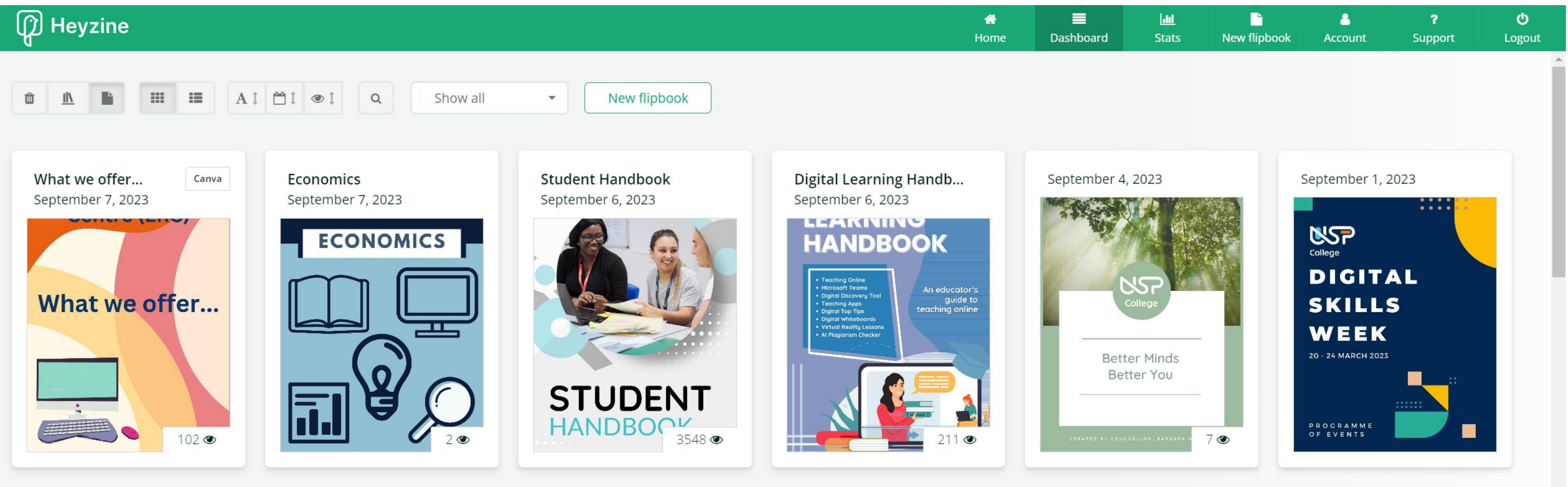

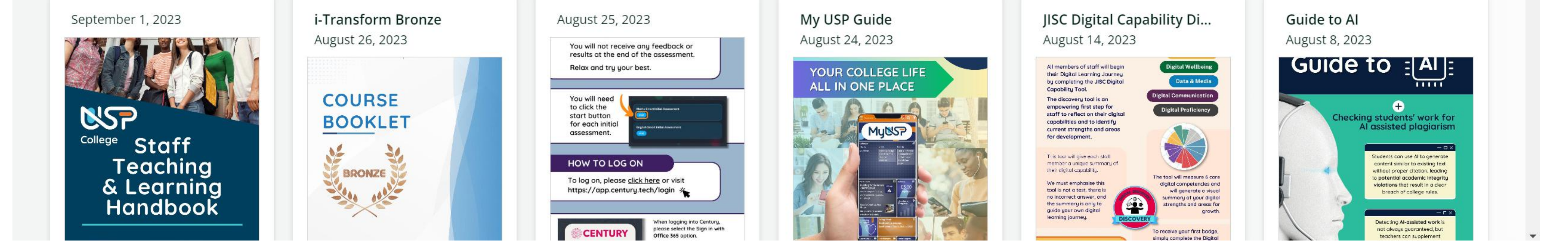

#### Click here to go to the dashboard

 $\sqrt{5}$ 

## <span id="page-2-0"></span>Opening Heyzine

Drag and drop your pdf from your folder of

choice ....

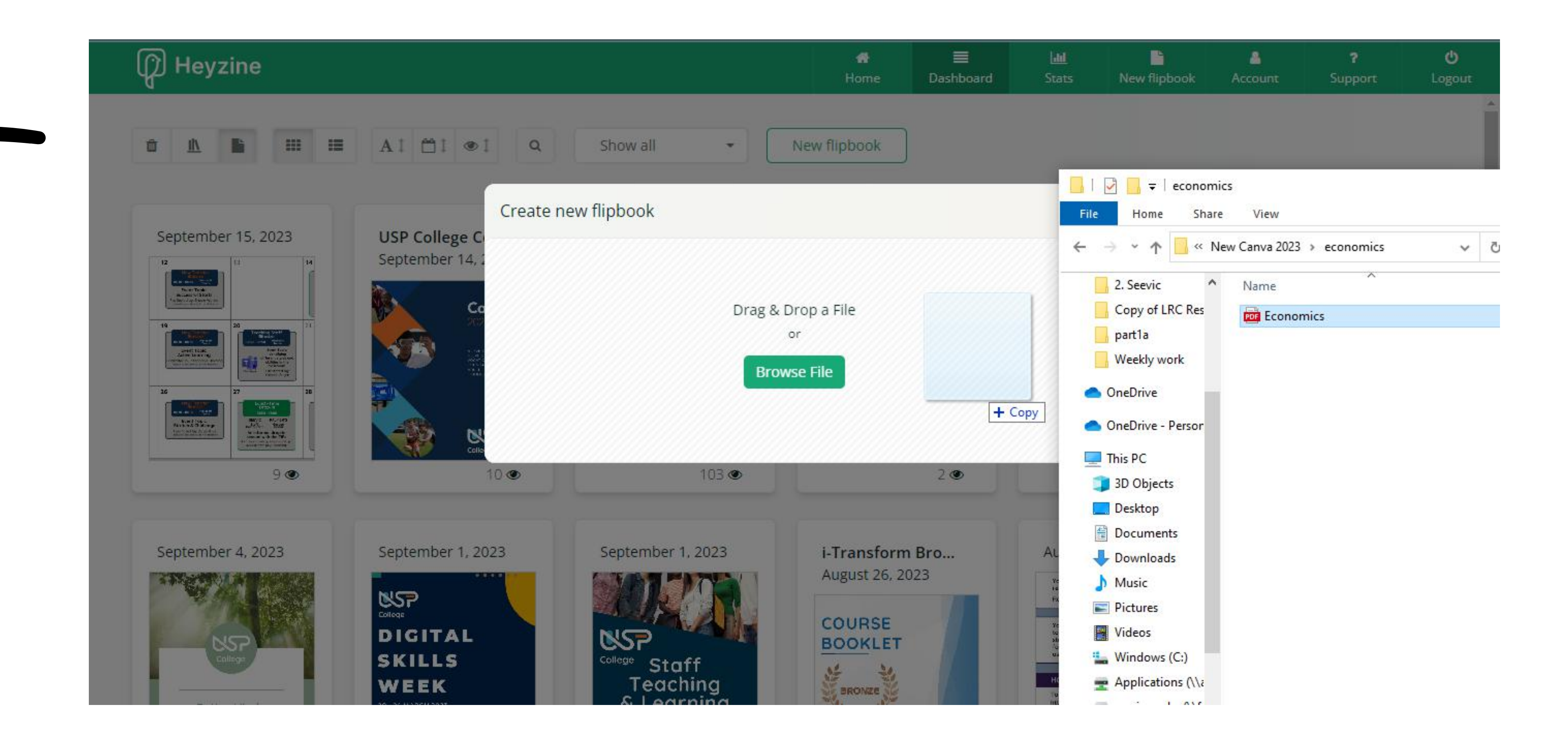

To upload a new pdf , click on 'New flipbook' in the top centre of the dashboard

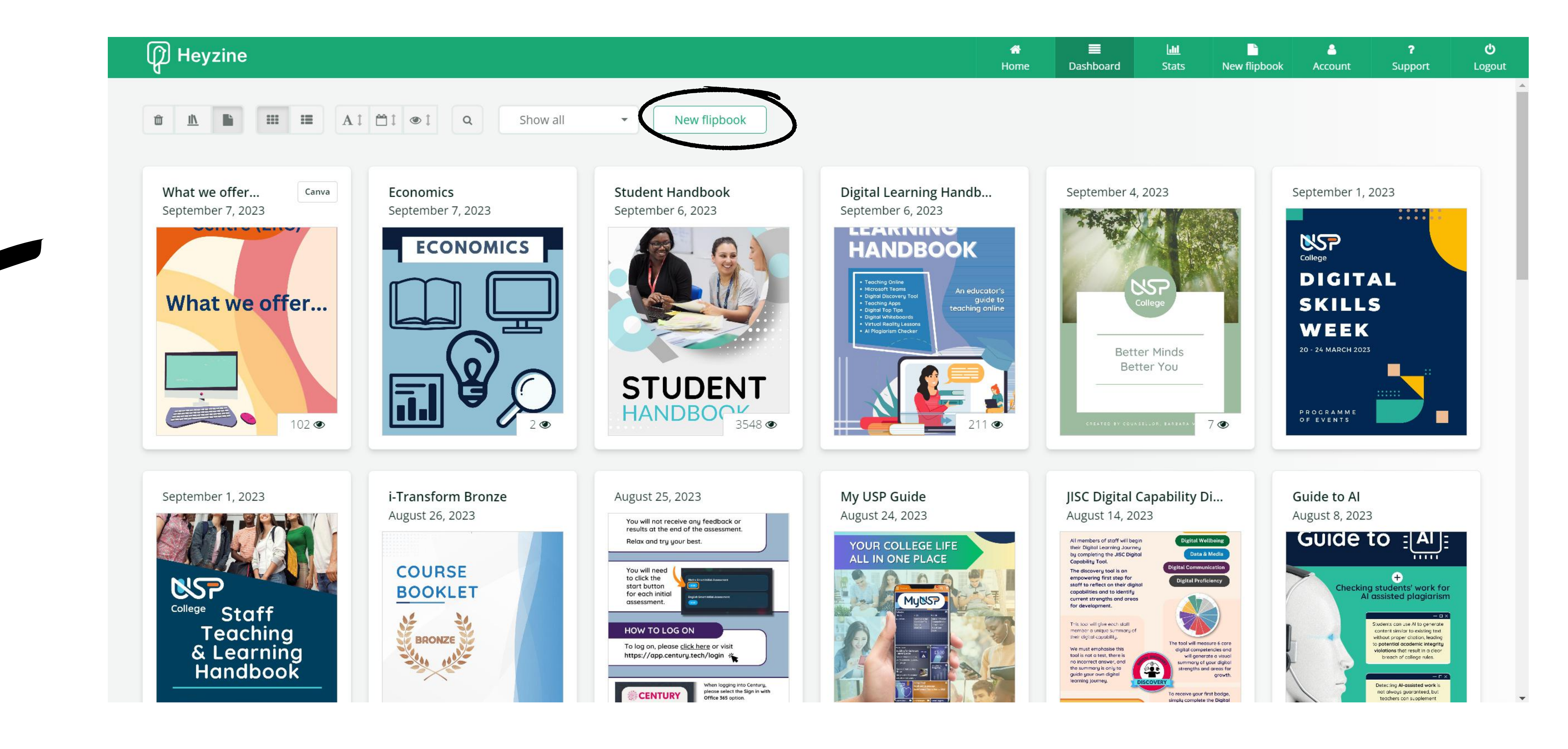

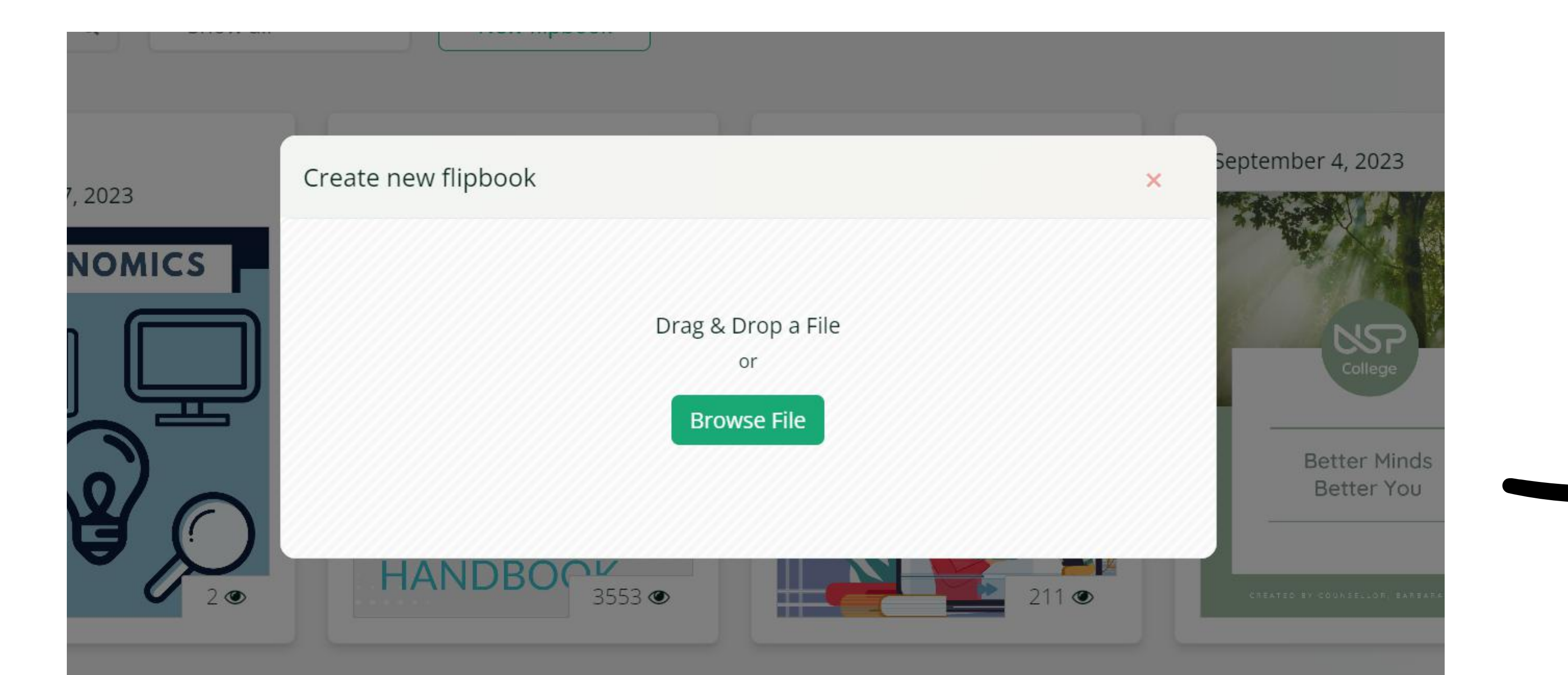

## ... or click 'Choose File' and find your pdf

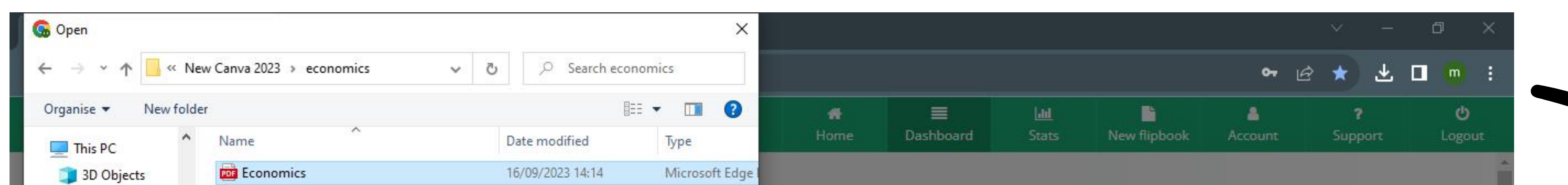

Desktop ew flipbook Type: Microsoft Edge PDF Document Size: 19.0 MB Documents Date modified: 16/09/2023 14:14 Downloads Music  $\times$ **Digital Learning...** landb… Pictures September 6, 2023 er 6, 2023 Videos Windows (C:) **HANDBOOK** rop a File Applications (\\c maria.rooke (\\f: staffshared (\\fil v < File **All Files** File name: Economics Open  $\blacktriangleright$ **DENT** Cancel  $4244 \circledcirc$  $10 \circledast$  $103<sub>®</sub>$  $9 \circledast$  $2 \circledcirc$  $285 \circledcirc$ i-Transform Bro... August 25, 2023 My USP Guide September 4, 2023 September 1, 2023 September 1, 2023 August 26, 2023 August 24, 2023  $\label{eq:Y} \begin{array}{ll} \textbf{Y} can will not remove the any function} \\ \textbf{t} and \textbf{t} if the set of the constant. \end{array}$ **USP** Feared : y you best YOUR COLLEGE LI LL IN ONE PLACE COURSE  $\begin{array}{l} \textbf{You will need} \\ \textbf{to check:} \\ \textbf{start button} \\ \textbf{for each input} \\ \textbf{unsec} \\ \end{array}$ **DIGITAL KSP BOOKLET**  $ESZ$ **SKILLS** <sup>ollege</sup> Staff 些  $\frac{3}{2}$ Teaching HOW TO LOG ON WEEK **BRONZE** Te fog on, please <u>click from</u> or visit<br>https://opp.contor.plect/login\_3

Click on the file once (it should appear in the file name box) and then click

'Open'

## <span id="page-3-0"></span>Uploading a PDF

The pdf will upload and the flipbook editor will appear

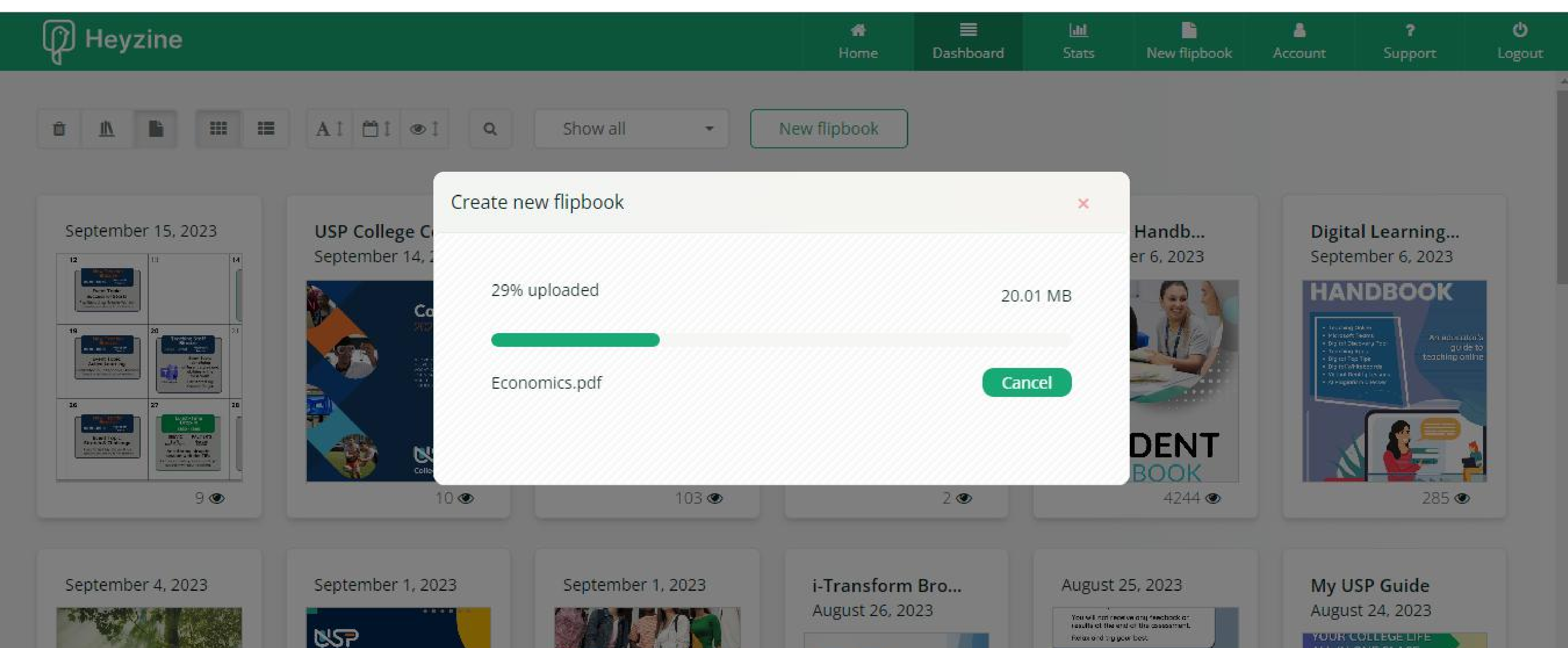

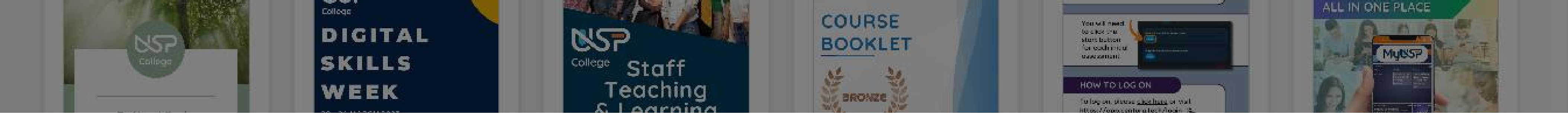

## Editor

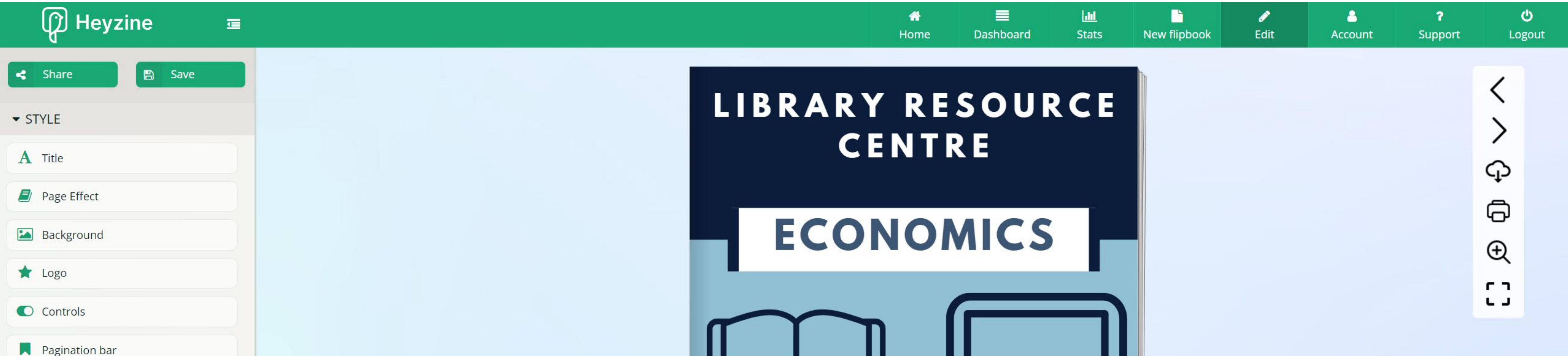

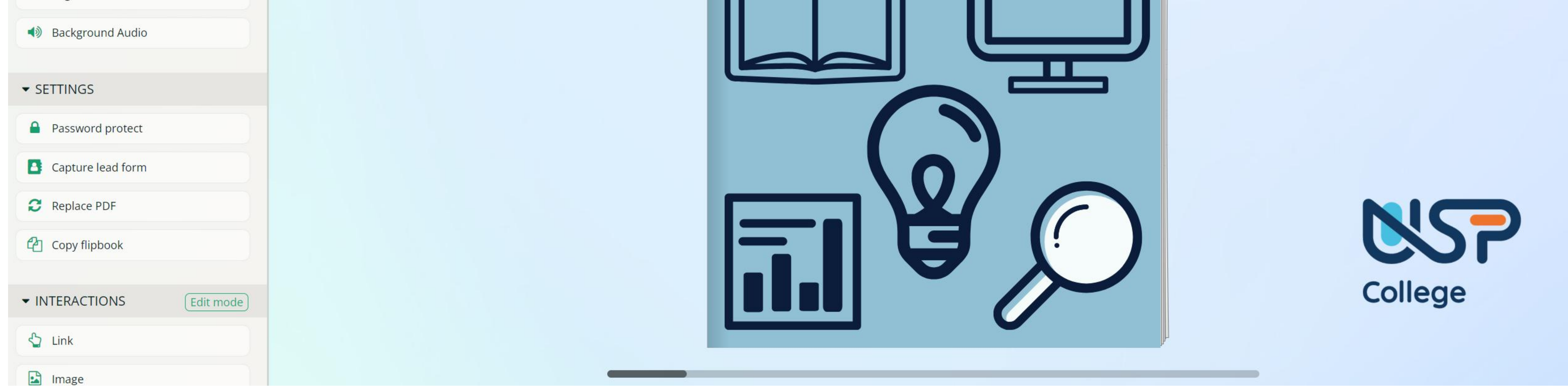

## Once your pdf/new flipbook has opened in the editor it will appear in the dashboard each time you visit Heyzine. The dashboard defaults to showing the

#### most recent flipbooks at the top

## <span id="page-5-0"></span>A quick guide to editing a flipbook

This is the quick guide on the basics of editing a flipbook so it is ready to share

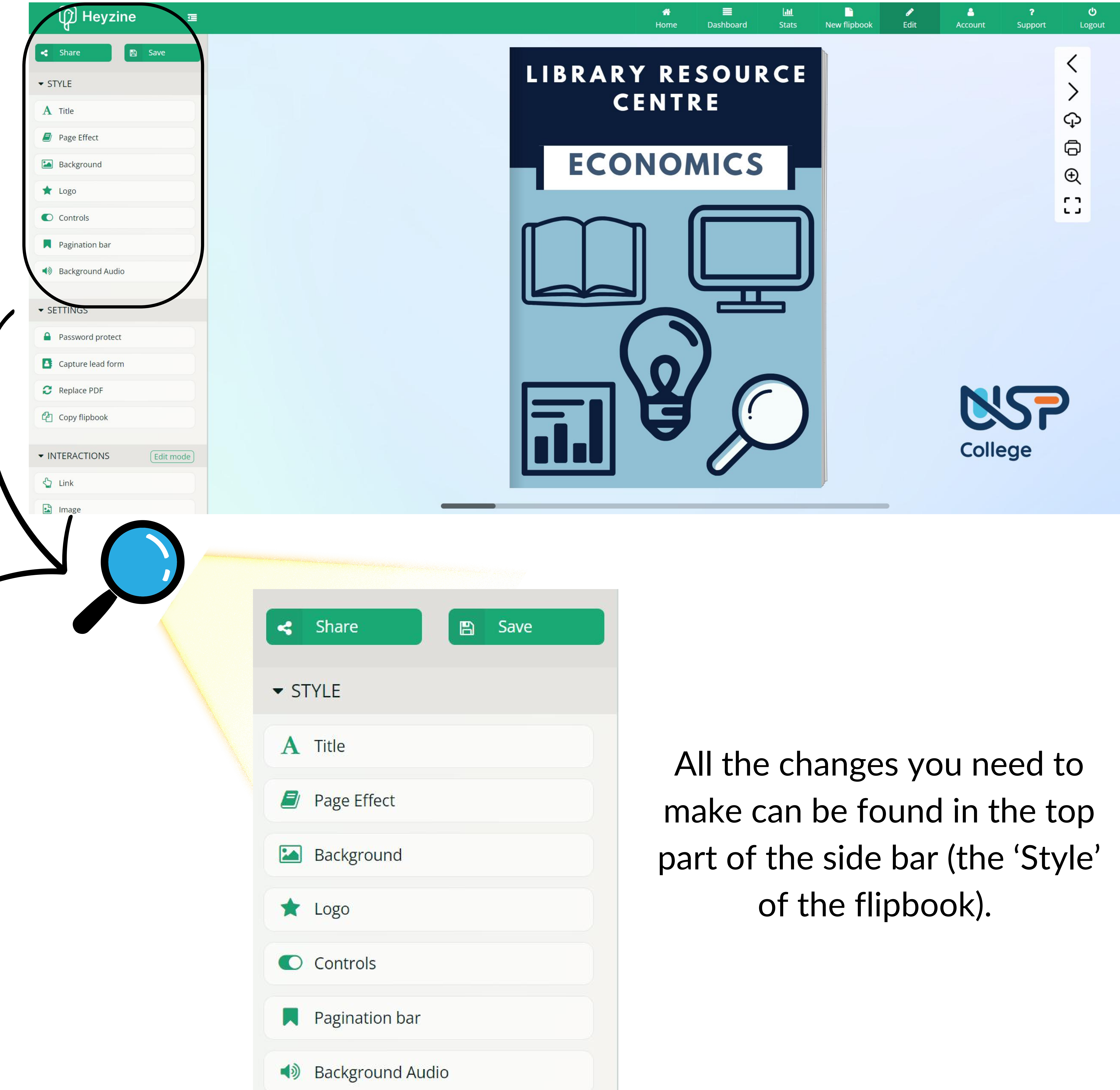

A good tip when using Heyzine is to remember to save your work often. Heyzine automatically saves some changes but not all!

Clicking on 'Title' adds a name to the document

You can choose to have this show in the flipbook's background

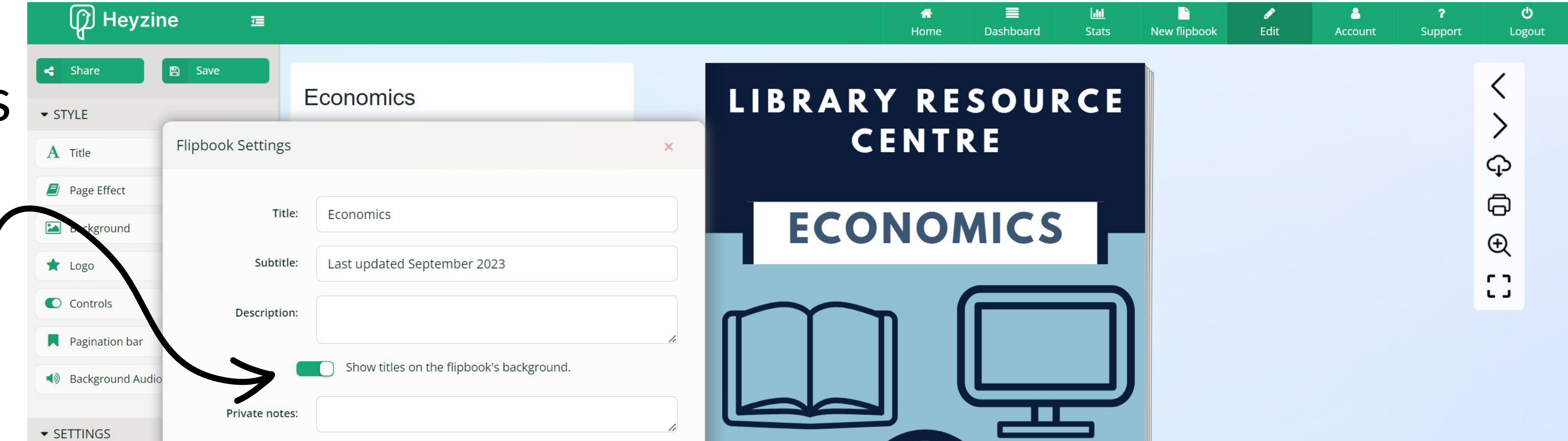

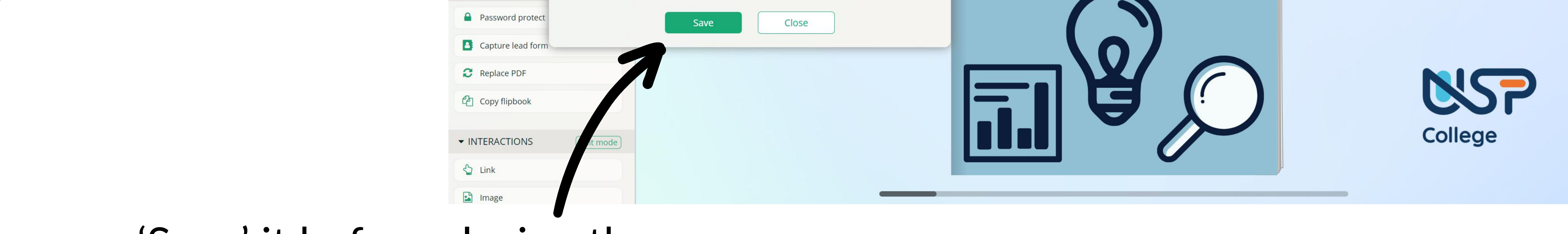

#### 'Save' it before closing the window

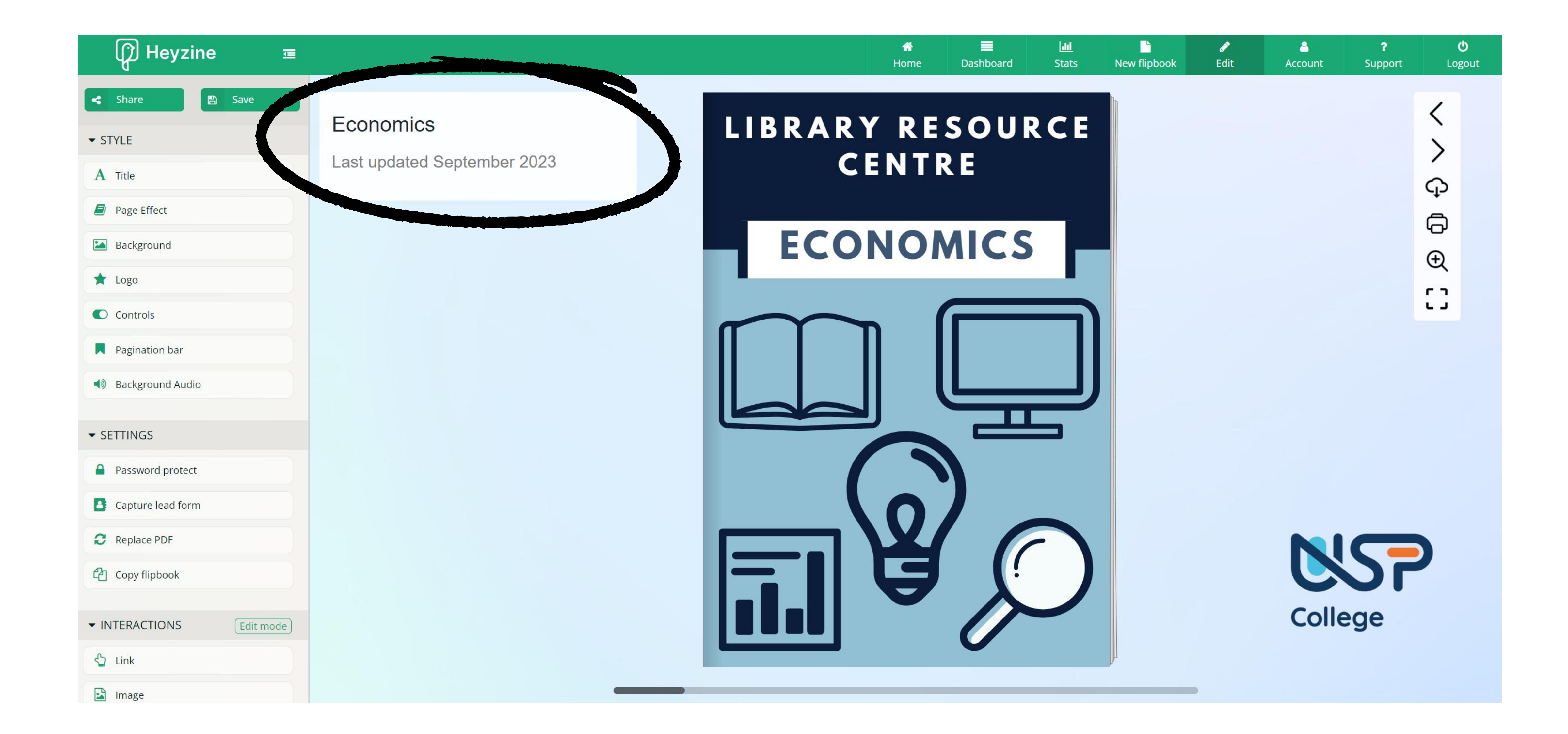

Under Page effect, make

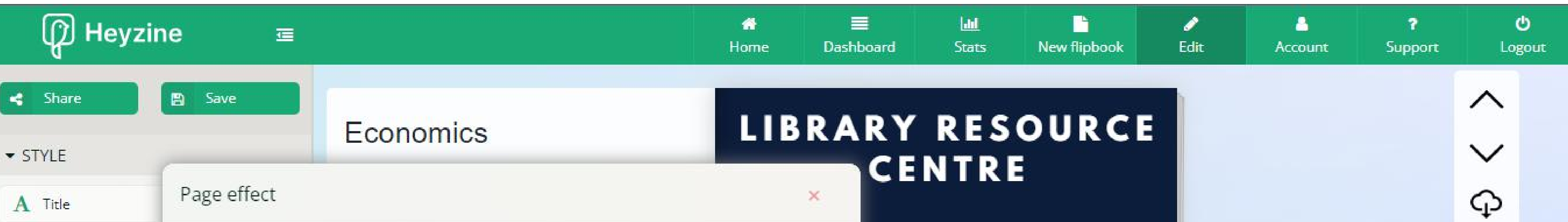

 $\bigoplus$ 

 $\bigoplus$ 

 $r_{\rm T}$ 

 $\mathbf{L}$  of

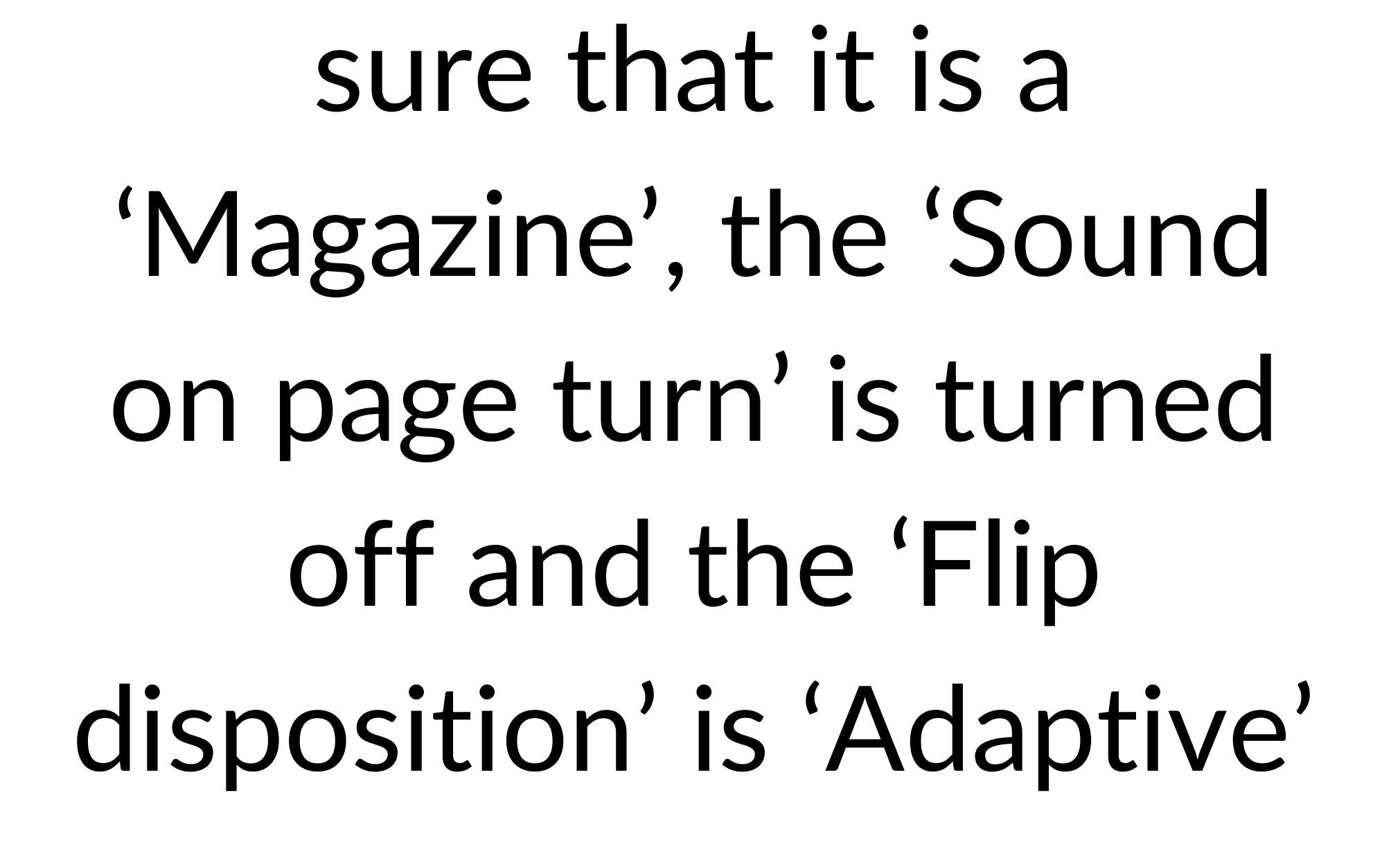

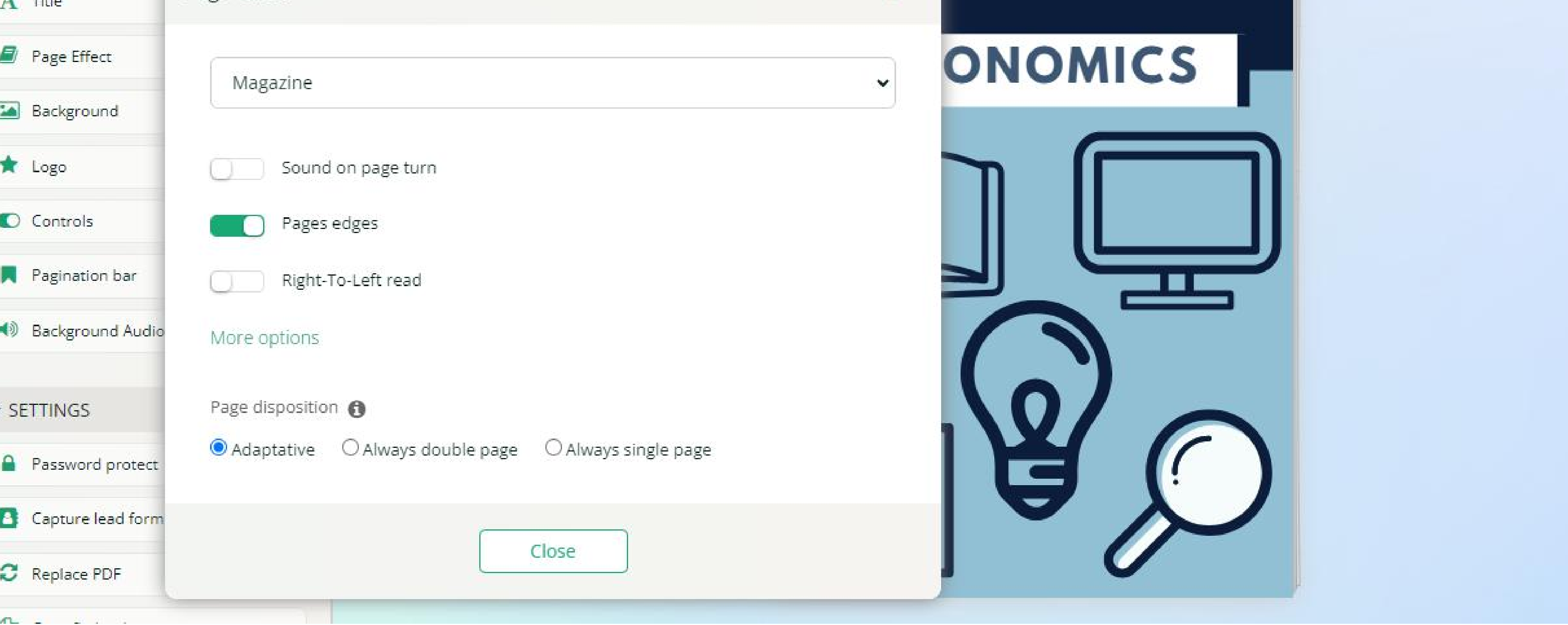

## <span id="page-6-0"></span>Adding or editing the title/document name

## Page effect

If the USP logo does not appear, click 'Logo' , select the USP College logo and set the size and position

#### to what is in the picture

Under 'Controls' you can decide what icons will appear to viewers of the flipbook. This is what I would recommend but tick/untick boxes as required

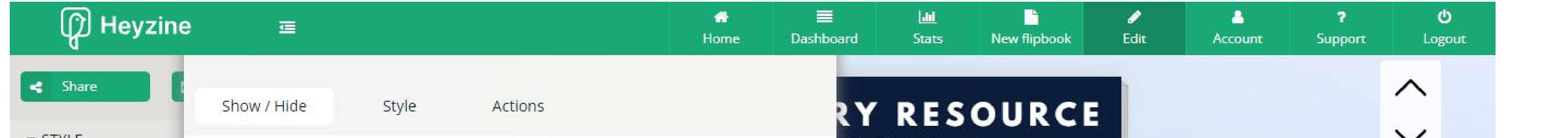

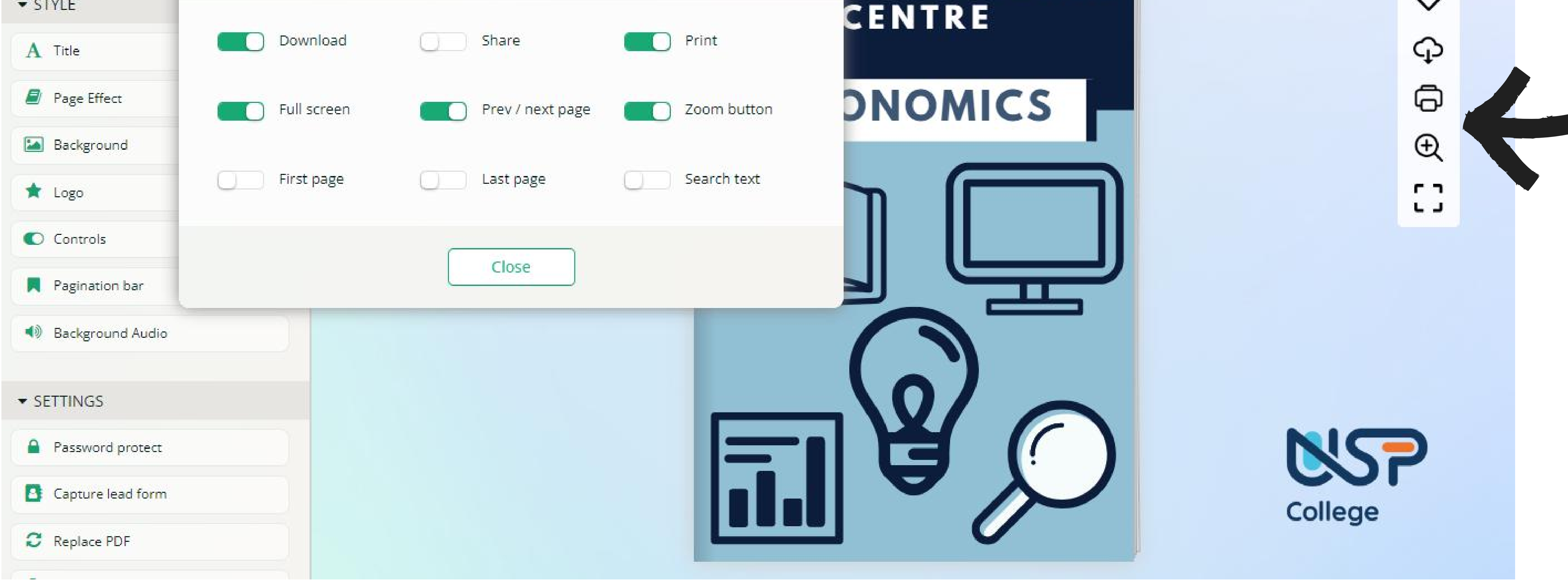

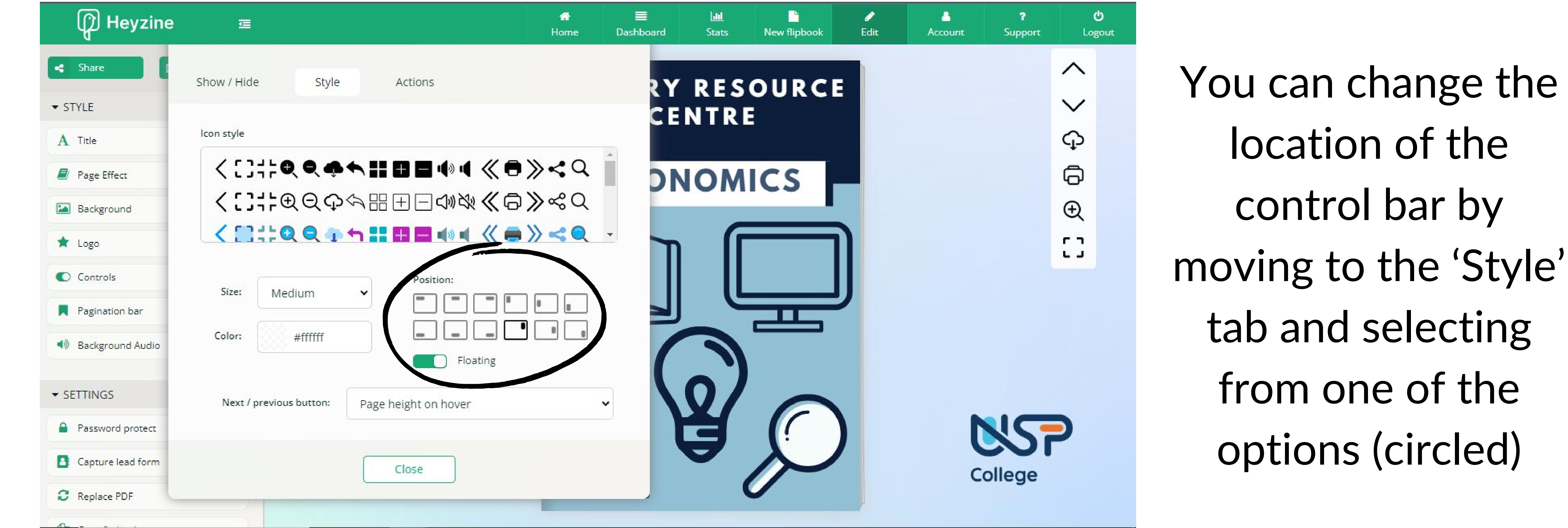

## You can change the

<span id="page-7-0"></span>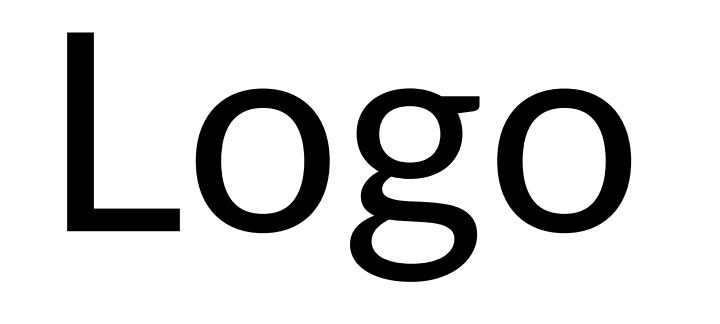

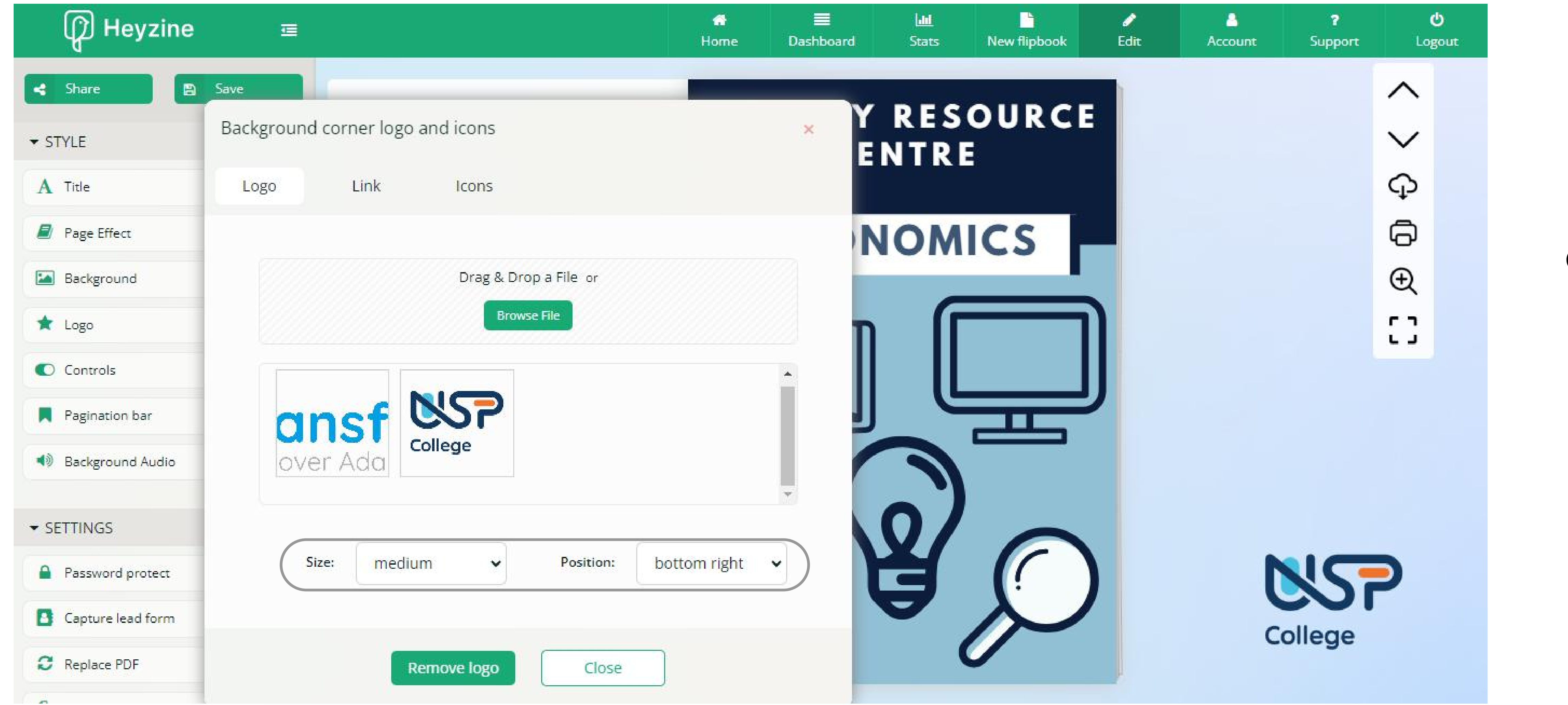

## Controls

### Once you are happy with your flipbook, click the 'Save' button on the top left of the screen

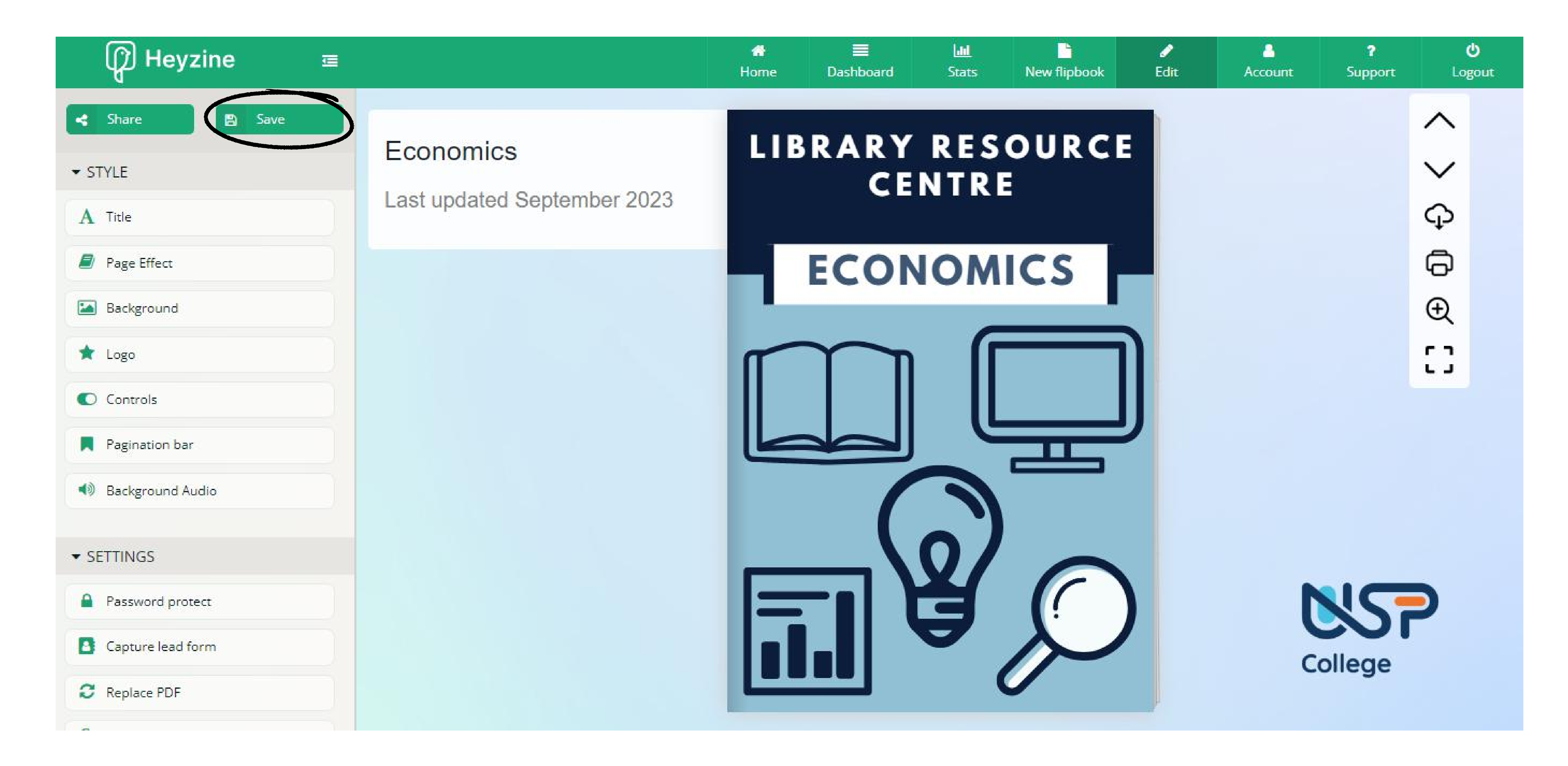

## Saving

## <span id="page-8-0"></span>Pagination bar

Under 'Pagination bar', use the drop down menu and choose 'Page thumbnails and numbers' . This will show a scroll bar under the flipbook where you can jump to pages

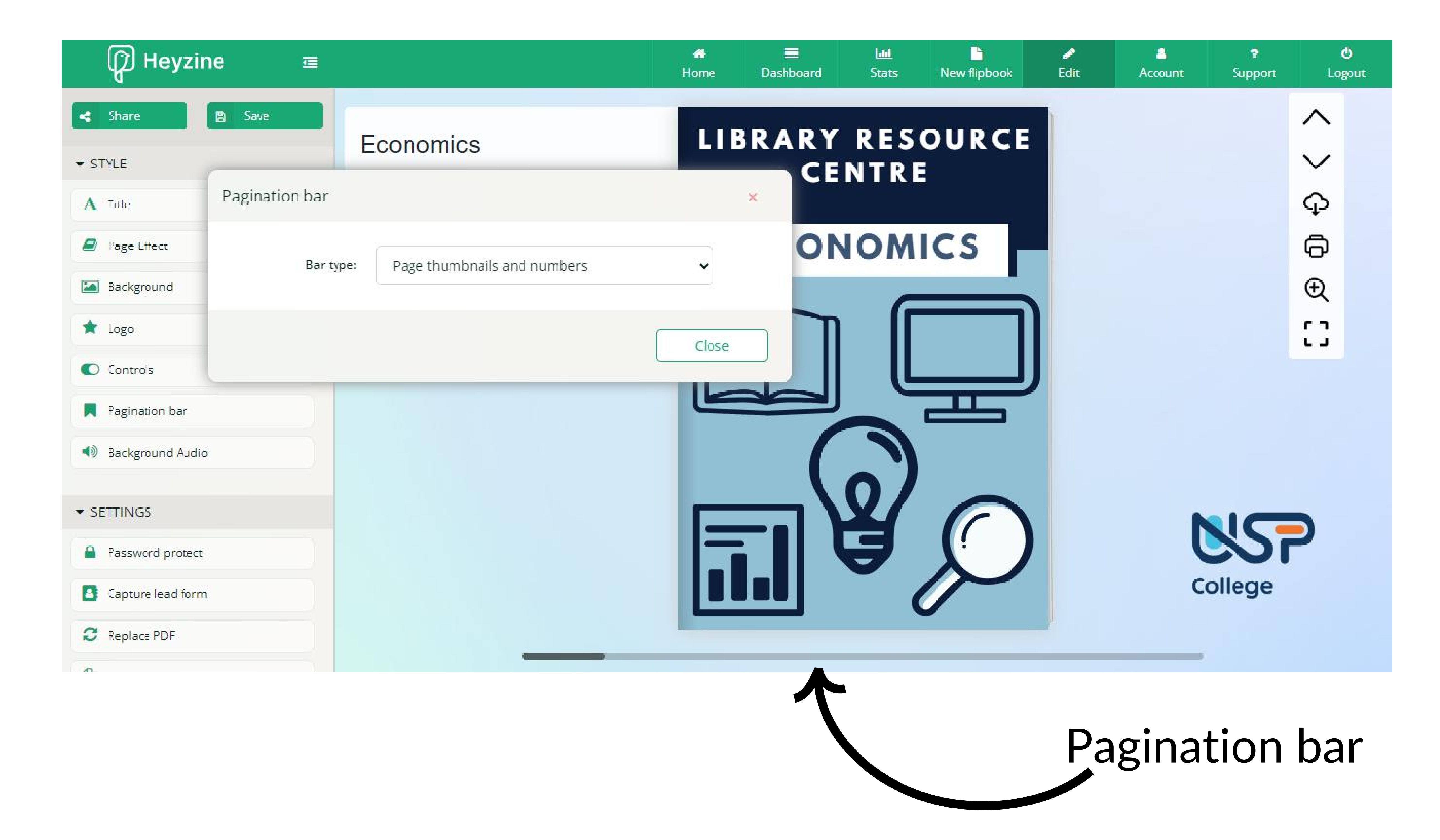

There are various ways in how you can share a flipbook with

#### others, as seen in the top menu

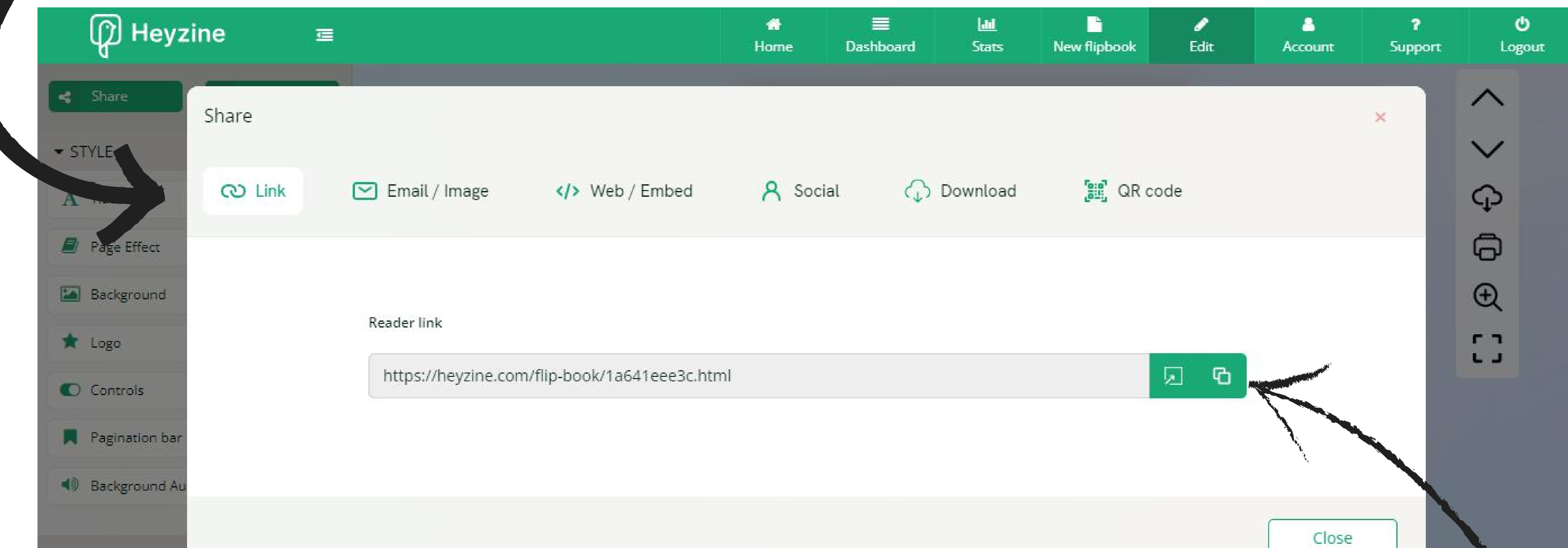

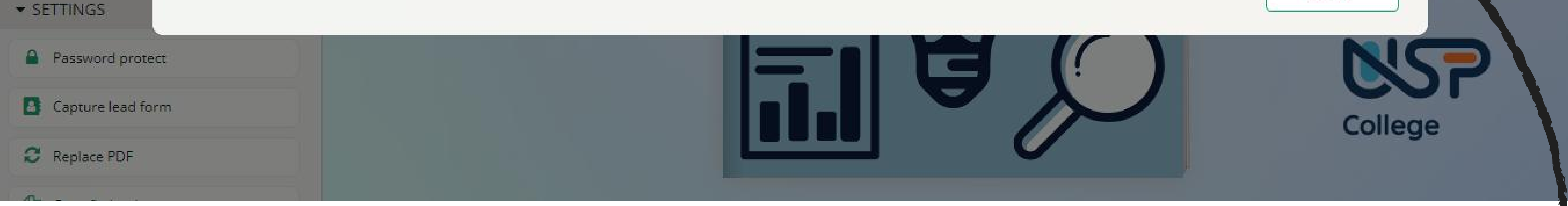

#### To share the flipbook as a link, hightlight and copy the URL, or click the **button to copy it to your clipboard. Paste it where desired**

## Sharing a link

### To share/export your flipbook with others, click on the 'Share' button on the top left of the screen

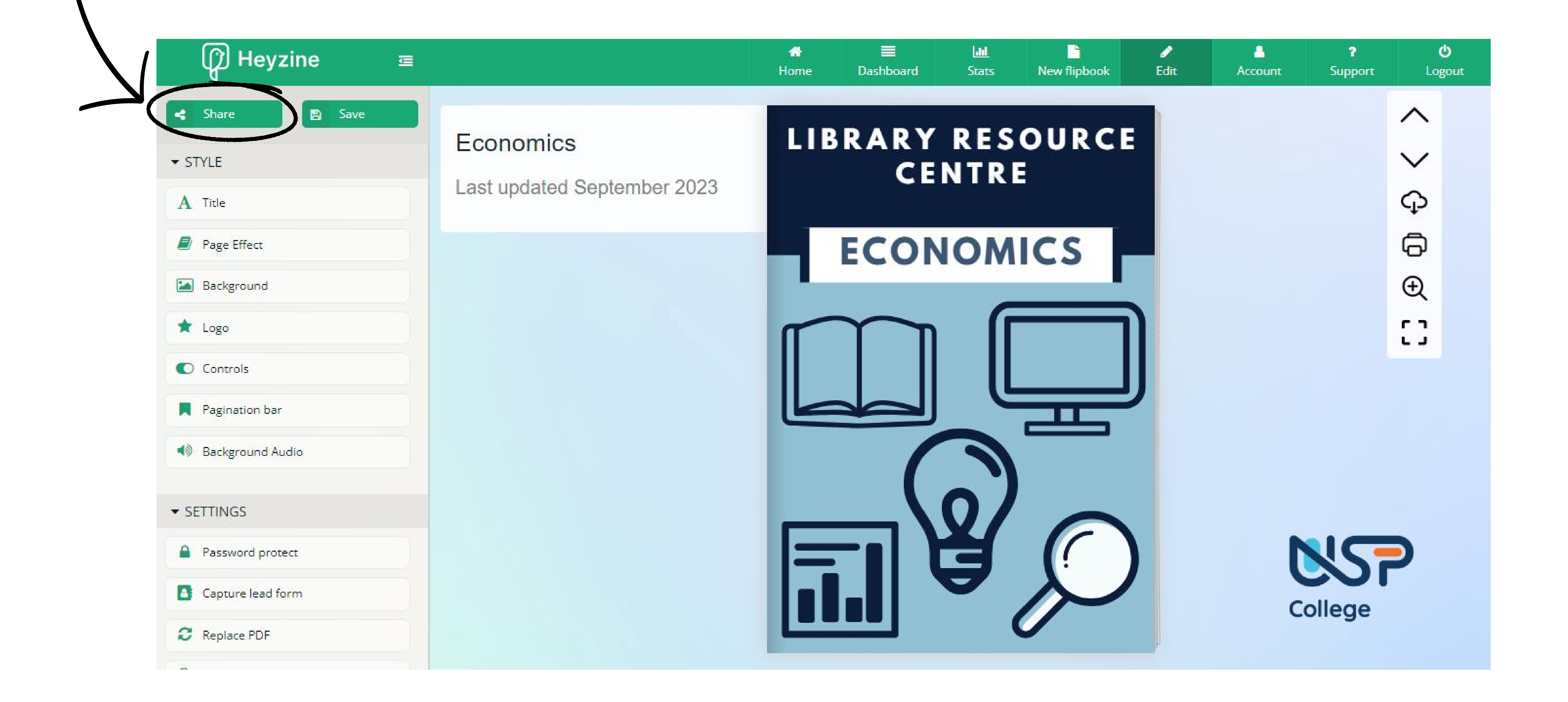

## <span id="page-9-0"></span>Sharing flipbooks

You can share as a QR code by selecting 'QR code' from the top menu. Copy the

### image and paste where desired or download the image and save it in the same folder as your subject specialist pdf. Please give it a meaningful save name

![](_page_10_Picture_343.jpeg)

![](_page_10_Picture_7.jpeg)

## Sharing a QR code

The above points should cover the basics on how to convert a pdf to a flipbook and how to share it with others. I encourage you to explore the remaining features in the Style menu to understand what the other functions do. They are not essential to know, but may be useful at some point in the future.

You can share it as a linked picture by choosing 'Email/image' from the top menu and then clicking 'Copy image with link'

![](_page_10_Picture_2.jpeg)

## <span id="page-10-0"></span>Sharing a linked picture

From the dashboard, you are able to edit and share flipbooks that have been uploaded onto Heyzine. To see the options, click on the flipbook you need and a menu will appear in the box

![](_page_11_Picture_2.jpeg)

![](_page_11_Figure_3.jpeg)

![](_page_11_Picture_4.jpeg)

![](_page_11_Picture_5.jpeg)

... and share the design (will bring up the share menu) ...

#### read-only version that users will see) ...

... amongst other options.

## <span id="page-11-0"></span>Accessing a flipbook from the dashboard

## <span id="page-12-0"></span>Why tag a flipbook?

An advantage of tagging your flipbook is that it will be easier to find amongst the other flipbooks on our account. For example, I can search for the tag LRC by clicking on the arrow next to 'Show all' and sort by tag (either by selecting a tag or by typing in the search box)

![](_page_12_Figure_2.jpeg)

![](_page_12_Picture_3.jpeg)

### Selecting the LRC tag shows all the flipbooks that are under that tag (in this case, all the LRC flipbooks)

![](_page_12_Figure_5.jpeg)

## Go to the 'Tags' section and click on the desired tag in the menu (in this case LRC). Then click 'Save'

![](_page_13_Picture_4.jpeg)

![](_page_13_Picture_280.jpeg)

![](_page_13_Figure_6.jpeg)

To tag a flipbook, go to the dashboard and click on the flipbook of choice to bring up it's menu. Then, click on 'Publish settings'

![](_page_13_Picture_2.jpeg)

#### The flipbook should now appear within the section for that tag

## <span id="page-13-0"></span>Tagging a flipbook

## <span id="page-14-0"></span>Extras

#### You can upload a PDF onto heyzine from the home page! Drag a pdf into the box or click on 'upload' to choose a file

![](_page_14_Picture_3.jpeg)

## Converter

PDF to flipbook free, no ads and highly customizable with different page flip effects. Share, download or embed them creating outstanding magazines, catalogs, brochures, reports, restaurant menus and more.

![](_page_14_Picture_255.jpeg)

![](_page_14_Figure_7.jpeg)

When uploading a pdf, double clicking the file when browsing will start the upload

**Magazines** 

Catalogs

**Brochures** 

**Reports** 

**Booklets** 

Presentations

**Restaurant menus** 

![](_page_14_Picture_9.jpeg)

## Another way to upload pdfs

You can change the flipbook's background in the editor by selecting 'Background' (in the 'style' part of the side

menu) and searching through the options

## <span id="page-15-0"></span>Changing the background

![](_page_15_Picture_1.jpeg)

The 'Next/previous' drop down menu under Controls - Style provides options on how users will be prompted to turn pages. The

![](_page_15_Figure_7.jpeg)

#### options that can be chosen are shown below

#### Page height visible

![](_page_15_Picture_10.jpeg)

Bar with arrow on the edge of both sides at all times

#### Page height on hover

![](_page_15_Figure_12.jpeg)

Bar with arrow on the edge of page when hovering next to flipbook edge

## Page turning prompts

![](_page_15_Picture_341.jpeg)

#### Page corner

Small arrows next to bottom corners of flipbook on both sides at all times

![](_page_16_Picture_5.jpeg)

![](_page_16_Picture_1.jpeg)

<span id="page-16-0"></span>![](_page_16_Figure_2.jpeg)

![](_page_16_Figure_3.jpeg)

No page turn prompts

## Replace pdf

Advantages:

All the flipbook's settings (style, links, etc.) will stay the same (you won't need to 'set up' the flipbook again)

#### $\circ$  You will no longer be able to recover the old version of the flipbook after replacing the pdf

- The shared link stays the same (everyone you have shared the link to will now see the updated flipbook, saving the time of resharing the link with everyone)
- 

#### Disadvantages

If, after uploading a pdf to a flipbook, you need to make minor edits to your pdf (such as a spelling mistake or a change of information), you can upload your updated pdf on top of the original flipbook (rather than making a new file). The advanages and disadvantages to this are below:

## In the editor, go to the settings sections of the

![](_page_17_Picture_2.jpeg)

![](_page_17_Picture_0.jpeg)

Upload your updated flipbook into Heyzine, either through drag-anddrop or by browsing the filles on your computer. Please note that once you have added a file, the action is not reversible

The updated flipbook should now appear instead, with all the links and flipbook settings the same as before. At the time of writing, I am not sure how replacing the pdf performs if you add or remove pages from the original pdf. It should keep the flipbook format settings but the links may not work as intended.

## <span id="page-18-0"></span>Adding links in Heyzine

In Heyzine, you are able to attach links, images and videos (and more) to your flipbook through the editor. With links in particular, it is recommended to add the links before exporting the document as a pdf, as links that are added in Heyzine are not clickable if the user decides to download the flipbook as a pdf. However, if you would like to add links in

Heyzine, the steps are below.

In the editor, go the the side menu and scroll down until you see the interactions menu. Click on 'edit mode' next to 'Interactions' ('edit mode' will turn green when you hover over it)

![](_page_18_Picture_259.jpeg)

![](_page_18_Picture_5.jpeg)

![](_page_18_Picture_6.jpeg)

Once in edit mode, the only way to change the page of the flipbook is by using the arrows in the top left of the screen (the flipbook no longer acts as a virtual magazine)

![](_page_19_Picture_1.jpeg)

### Links that have already been added to the flipbook (including those that were added before the document was made into a pdf) will be greyed out

![](_page_19_Picture_3.jpeg)

![](_page_19_Picture_4.jpeg)

![](_page_19_Picture_5.jpeg)

#### After selecting an area, a box will appear allowing you to choose an 'Action on click'

![](_page_20_Picture_341.jpeg)

### Click on link in the side menu. When hovering in the flipbook area, the cursor will now be a +. Click and drag a box over what you would like to

![](_page_20_Figure_1.jpeg)

Choosing 'Go to page' allows you to link to a different page in the document. All the page numbers are listed in the drop down menu.

Highlight area on page turn means that the clickable parts of the page flash when a user first sees that page (would recommend turning on)

Once you have linked your box, click close. You can resize your box by using the dots on the corners of

![](_page_21_Picture_5.jpeg)

## the box, and can move it around by clicking and

dragging.

![](_page_21_Picture_8.jpeg)

![](_page_21_Picture_0.jpeg)

#### Choosing 'Open link' allows you to add a link to a webpage

![](_page_21_Picture_2.jpeg)

#### You can change the type of link you are adding to the flipbook here (web, email, phone etc.)

You can add more links by clicking 'Link' again in the side menu and dragging to make a new box. When you are finished editing, click on 'Stop editing'

![](_page_21_Picture_10.jpeg)

## Remember to regularly save your flipbook as you add/edit links . Heyzine does not remember any links you add if you do not save them

ready, click 'Copy html code'

## If you would like users to be able to read the flipbook on the SharePoint page without opening it in a new tab, click 'Share' and choose 'Web/Embed' from the top menu

![](_page_22_Picture_3.jpeg)

(Make sure that your SharePoint page you are adding the flipbook to is open in a different tab before you start.)

## <span id="page-22-0"></span>Sharing to the flipbook as an iframe (reading flipbook within the webpage)

## On the SharePoint page, click the + button to add a new web part and choose 'Embed' (may be easier to search as it is far down the list of web parts)

![](_page_23_Picture_1.jpeg)

![](_page_23_Figure_2.jpeg)

#### Paste your html code from Heyzine into the box

![](_page_23_Figure_4.jpeg)

![](_page_23_Picture_184.jpeg)

![](_page_24_Picture_0.jpeg)

Website address or embed code

<iframe allowfullscreen="allowfullscreen"

scrolling="no" class="fp-iframe" src="https://heyzine.com/flipbook/1a641eee3c.html" style="border: 1px solid lightgray; width: 100%; height: 373px;">

After pasting, the flipbook should appear on the webpage you are working on. To change the size of the flipbook, change the height and width values highlighted in the box. (Click away from the box to see any changes you make, hitting enter on the keyboard breaks the link)

![](_page_24_Picture_8.jpeg)

#### Continue editing your SharePoint page as normal

#### Here I changed the width

<iframe allowfullscreen="allowfullscreen"  $scrolling="no" class="from "fprifram"$ src="https://heyzine.com/flipbook/1a641eee3c.html" style="border: 1px

solid lightgray; width: 600px; height: 400px;">  $\frac{2}{\pi}$  /iframe >

from a percentage to an amount of pixels (100% to

## 600px)